Production and Digital Media Services

## Panasonic HMC-154

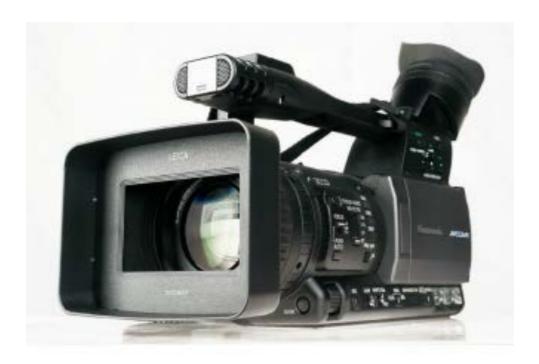

## Features:

- 1080 50i / 720 50p & 25p New 16:9 1/3" Progressive 3CCD
- 13x Leica Dicomar zoom lens
- SD Card Recording
- HDMI out, USB2.0, component out composite out and RCA audio out jacks
- Professional XLR Audio Input

Production and Digital Media Services

## Camera Setup

1. Insert the battery as shown in the figure below.

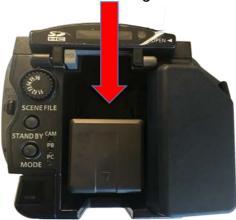

2. Insert the Media Card in the card slot of the camera. (The card should be inserted as shown in the photo)

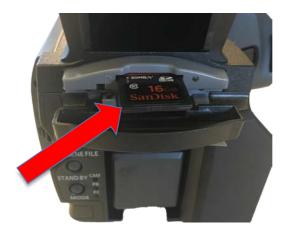

3. Toggle the power switch to ON (pressing the white button)

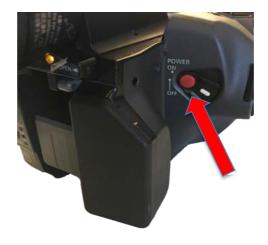

Production and Digital Media Services

- 4. Format Media Card
  - Press MENU
  - Navigate in Setup using the joystick
  - Select Card Functions
  - Select Card Format, then select YES

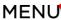

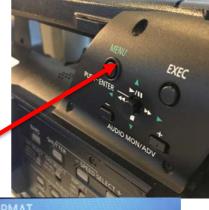

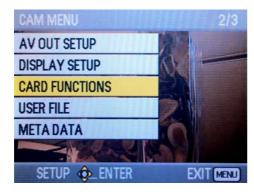

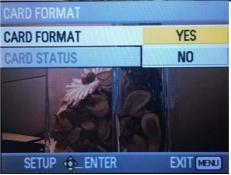

## 5. Recording Setup

- Press MENU
- Navigate to Recording Setup
- Set REC Format to PH 1080/25p

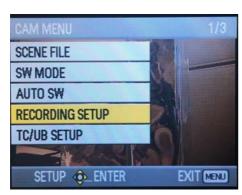

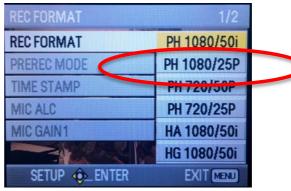

Production and Digital Media Services

## 6. Set Shutter Speed

- Set the Shutter Speed to 1/50 by turning Shutter Speed button to OFF

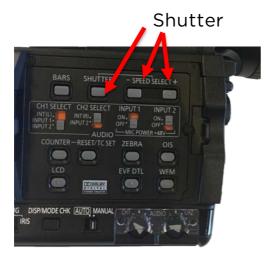

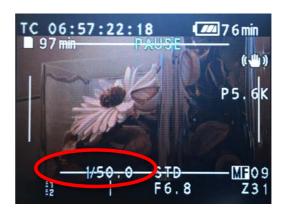

## 7. Set IRIS (Aperture)

- Press IRIS button
- Turn the IRIS dial to adjust Aperture

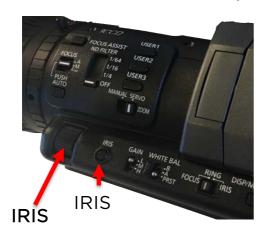

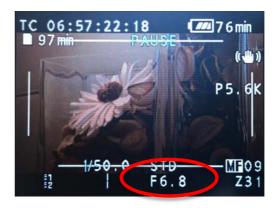

## 8. Set ND Filter (filter to change the light intensity)

OFF - ND Filter is not used

1/4 - Cuts light intensity by up to about 1/4

1/16 - Cuts light intensity by up to about 1/16

1/64 - Cuts light intensity by up to about 1/64

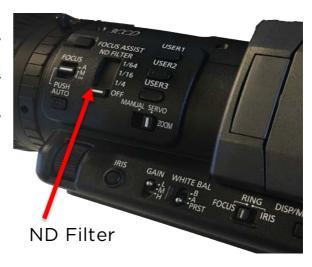

Production and Digital Media Services

### 9. Set White Balance

- Place a white pattern in a location with the same lighting conditions and light source as the subject, then zoom in and fill the whole screen with white.
- Set the WHITE BAL switch to A or B
- Press and hold AWB button until AWB OK flashes on screen

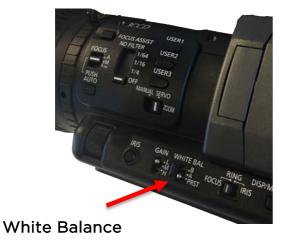

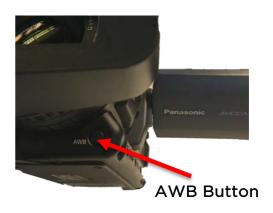

### 10. Set FOCUS

- Set Focus to M (Manual)
- Adjust the Focus Ring to set the Focus.

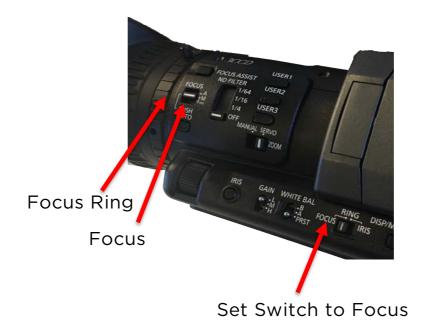

Production and Digital Media Services

Plug-in the XLR cable connected to microphone in one of the Audio Input (INPUT 1 or INPUT 2)

- Set to MIC

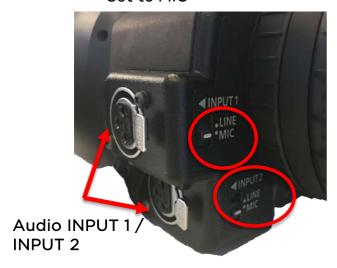

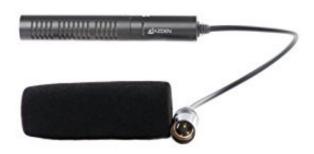

## Set CH1 / CH2 Select

- Set MIC Power to ON to use Phantom Power
- Set Audio Level

Note: Set CH1 and CH2 select to INT (L) and INT (R) when using Built-in Microphone

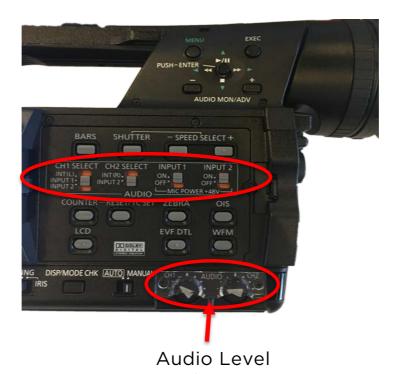

Production and Digital Media Services

## 12. Recording

- Press Record button

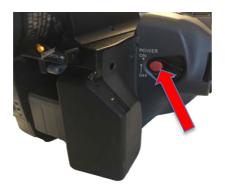

## 13. Playback

- Mode button to select between CAM and PB for playback

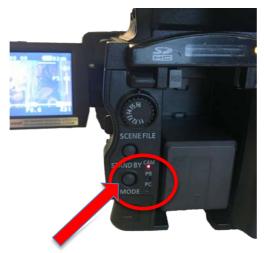

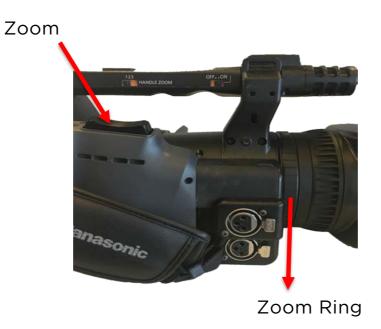

Production and Digital Media Services

## Importing files from SD Card to Computer

1. Insert SD card in your computer and open the SD Card icon in your desktop.

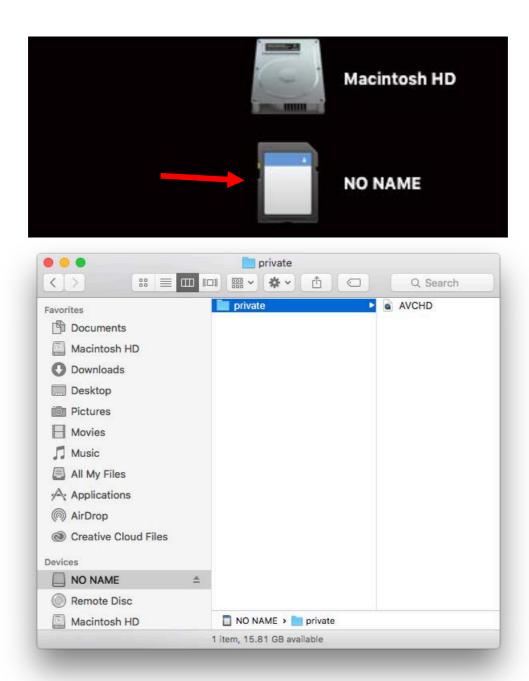

Production and Digital Media Services

2. Create a new folder in your computer and copy the whole file from your SD Card.

Note: Do not rename the file folder private from your SD Card

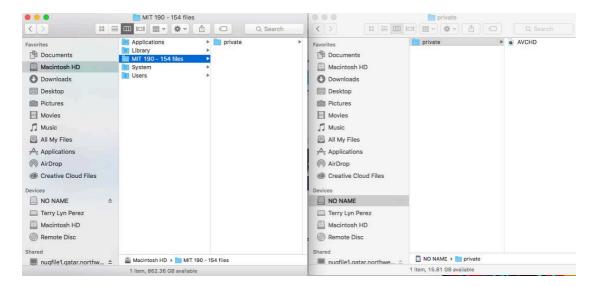

3. Open Adobe Premiere Pro and create a new project. Create a new bin in your Project tab.

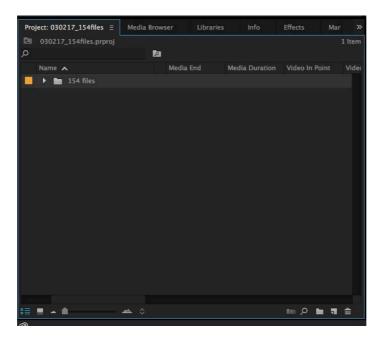

4. Navigate in Media Browser and select which folder your files are located.

Production and Digital Media Services

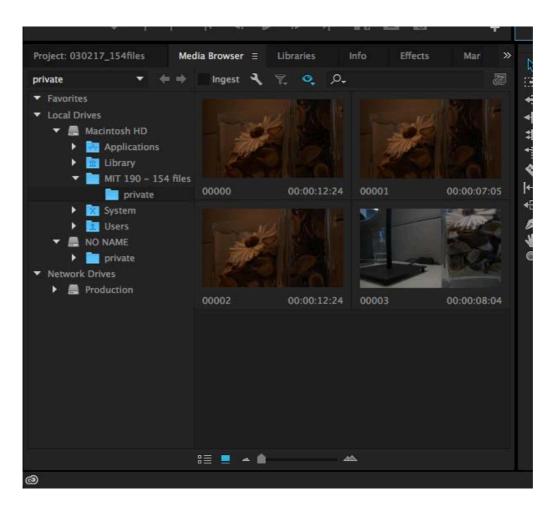

5. Select all clips that needs to be imported, select File and Import.
Alternatively, you can also right-click in selected clips and select Import.

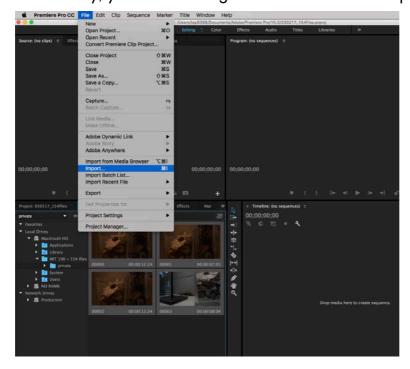

Production and Digital Media Services

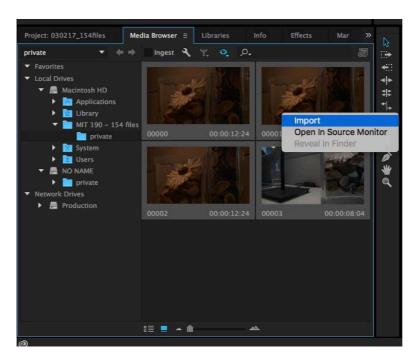

6. Once your clips are imported into your project, you can rename your clips and drag into your timeline. Start Editing.

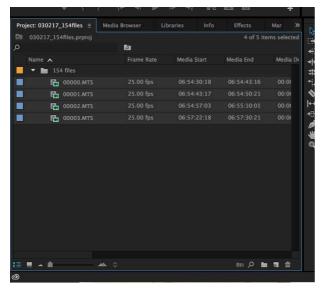

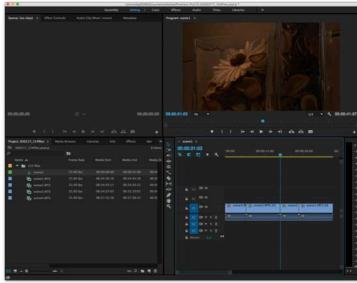